# **Surveying for Hemlock Distribution and Health**

Developed by: Frank R. Williams- SLELO PRISM Conservation Volunteer

**Purpose:** To provide survey steps for volunteers who are part of the SLELO PRISM Volunteer Surveillance Network and collecting hemlock distribution and health data in addition to hemlock woolly adelgid presence/non-presence data.

## **Goals**

- **1.** Survey for Individual Hemlock trees, or
- **2.** Survey to outline a specific Hemlock Tree stand (polygon)
- **3.** Enter data for iMap, Hemlock Hunter, et al, PRN[i](#page-2-0)

## **Pre-Survey**

- **1.** Map out area to search before the trip
	- a. Google Earth or Google Maps
	- b. BaseMap app (Download any maps needed for areas with poor cell phone coverage).
	- c. Trail maps (printed and digital)
	- d. Determine how much surveying is practical for that trip.
- **2.** iMap Project is set to "Hemlock Hunters" ID#1076 (set to default at beginning of survey)
- **3.** Survey Scope
	- a. Layout polygon coordinates of Hemlock Stand or,
	- b. In-depth survey of trees in know Hemlock stand or,
	- c. General search for Hemlock stands (ex: getting a plan for a follow-up survey)

#### **Beginning of Hike/Survey - Procedure**

- **1.** Activate PLB and BaseMap app tracking.
- **2.** Mark GPS coordinates of parking area and trailhead.
- **3.** !!! If collecting coordinates for a polygon, select an anchor tree *(see step 2 below for details*)
- **4.** Take photos of parking area, any signs, etc. (GPS Camera app is useful, as the GPS Coordinates show in the photo. See photo example )

#### **Procedure At each Hemlock tree**

- **1.** Select tree in the group for iMap Observation
- **2.** If doing a polygon, select an "anchor" tree where the polygon will start and end. Mark "Anchor tree" with tape, if needed.
- **3.** Count Hemlocks in immediate area of the Observed Hemlock
- **4.** Examine at least 3 twigs at different parts of the tree
- **5.** Photo tree and twigs (minimum)
	- a. Twig closeup (GPS Camera app)
	- b. Tree trunk at DBH with "Measure" camera app showing DBH in inches in the photo
	- c. Canopy photo (GPS Camera or Canopy app[ii\)](#page-2-1)
	- d. Other photos of tree showing any interesting characteristics
- **6.** Create Photo collage using "Layout" app (using pictures cited above)
- **7.** iMap app Observation
	- a. Fill out iMap app
	- b. Upload collage photo
	- c. Add comments; if doing multiple observations, add Obs. #.
- **8.** Survey Notebook & Hemlock Hunters survey form:
	- a. Observation numbers
	- b. Hemlock Hunter questions on individual tree health
	- c. GPS Coordinates of each tree make note of Anchor Tree location
	- d. Canopy cover (estimate)
- **9.** BaseMap app
	- a. Mark each tree location with same number as the Observation number for that site.
- 10. Survey123 iMap app[iii](#page-2-2)
	- a. Add data for the observation and photos.
- **11.** Proceed to next Hemlock to create a polygon back to Anchor Tree

# **End of Survey and/or at Home**

- **1.** Enter data into Hemlock Hunters from hardcopy to online form (Upload iMap observations
- **2.** Screenshot BaseMap tracking record.
- **3.** iMap Online follow-up
	- a. Add any additional photos PRN (Pro re nata as required)
	- b. Draw polygon using iMap drawing tool to determine acres of coverage.
	- c. Take screen shots of the area with polygon
	- d. Update any other information into the online observation, and add information from Hemlock Hunters form (usually entered into the Anchor tree observation
- **4.** Check **PLB** Tracking map

# **Tools and Resources**

- 1. Smartphone with iMap; Survey123; CanopyApp; SEEK, BaseMap; GPS Camera; "Layout" app; "Measure" app (
- **2.** Hemlock Hunter survey forms (printed in booklet form)
- **3.** Survey Notebook and Rite in Rain pen or pencil
- **4.** Trail maps (printed and downloaded on BaseMap app)
- **5.** Magnifying lens
- **6.** Personal Locator Beacon (PLB)
- **7.** Throw-rope & bag (to reach branches)
- **8.** Tree marking tape (orange or red) or tags (to delineate boundaries; will be removed after survey, if used)
- **9.** Trekking pole with basket reversed (for pulling down trees out of reach)
- **10.** Battery back-up

*Figure 1: Collage made with "Layout" app*

## **Special Apps That Aid Surveys**

Websites are given here, the apps are available at Apple Store or Google Play.

- **BaseMap app**:<https://www.basemap.com/>used for tracking my hikes for targeted survey areas and having a downloadable map on my iPhone.
- **GPS Camera App.** Gives a photo with GPS coordinates, date, and location data in the viewable photo. [https://apps.apple.com/us/app/gps-camera-55-field](https://apps.apple.com/us/app/gps-camera-55-field-survey/id1439730560)[survey/id1439730560](https://apps.apple.com/us/app/gps-camera-55-field-survey/id1439730560)
- **Layout:** Creates collages from individual photos. As iMap app currently allows only 1 photo upload per observation, I create a collage to upload the photos of a single observation (described above).

[https://apps.apple.com/us/app/layout-from](https://apps.apple.com/us/app/layout-from-instagram/id967351793)[instagram/id967351793](https://apps.apple.com/us/app/layout-from-instagram/id967351793)

• **Measure app:** <https://support.apple.com/en-us/HT208924> gives an on-screen measurement which then goes into the photo you take of the measurement.

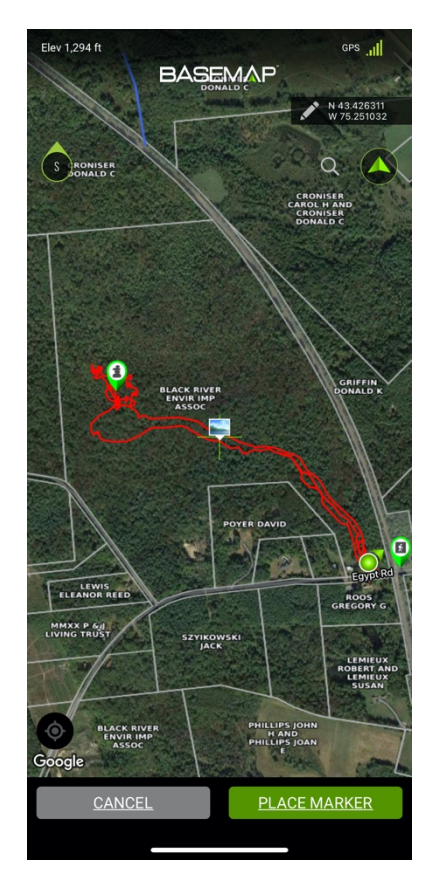

*Figure 2: Screen shot "BaseMap" app*

- <span id="page-2-0"></span><sup>i</sup> PRN – medical term for "as needed".
- <span id="page-2-1"></span>ii Need to learn and practice with Canopy App.
- <span id="page-2-2"></span>iii Need to get more instruction on Survey123 iMap app and practice making entries in it. (Arrangements made with John Marino for early Nov. 2020).

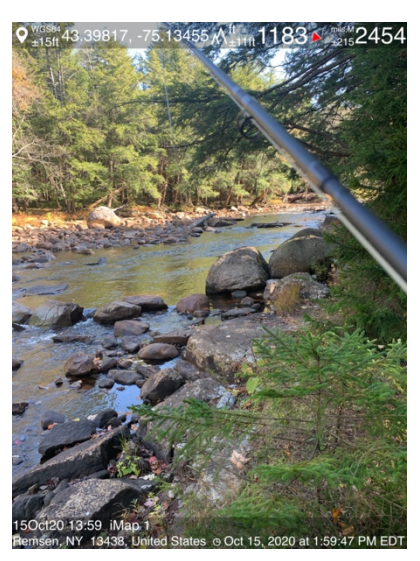

*Figure 3: Photo taken with "GPS Camera" app*